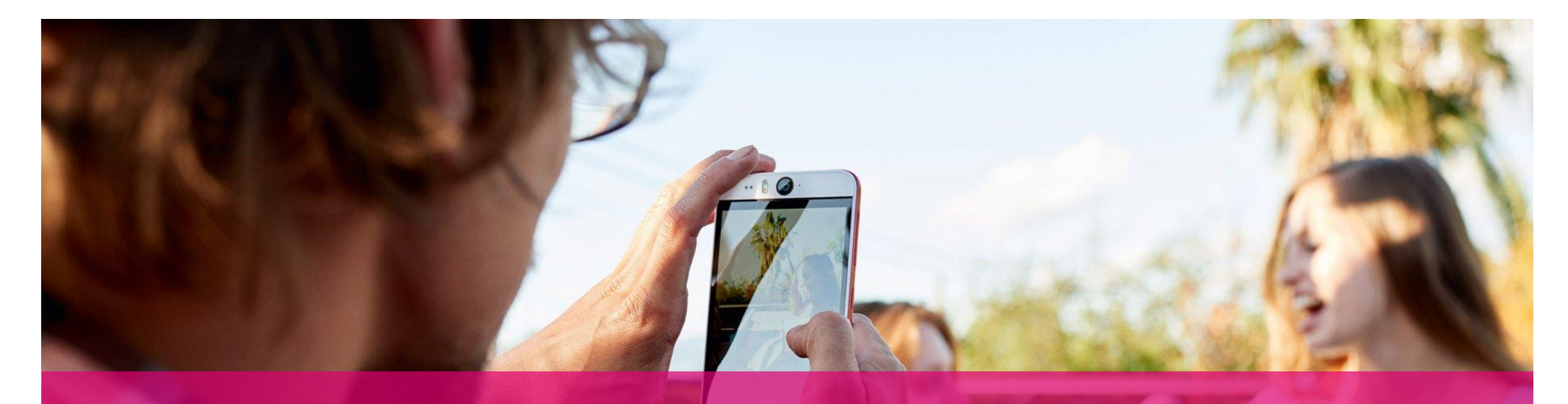

# ERSTE SCHRITTE MIT DER OPEN TELEKOM CLOUD

So gelingt Ihnen der Einstieg

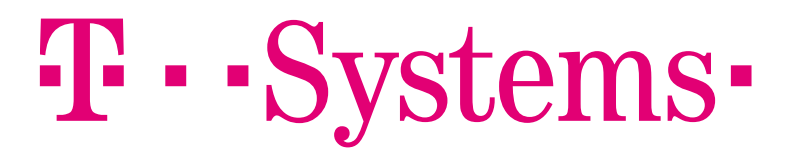

#### ERSTE SCHRITTE MIT DER OPEN TELEKOM CLOUD DIE KONSOLE / VIRTUAL PRIVATE CLOUD

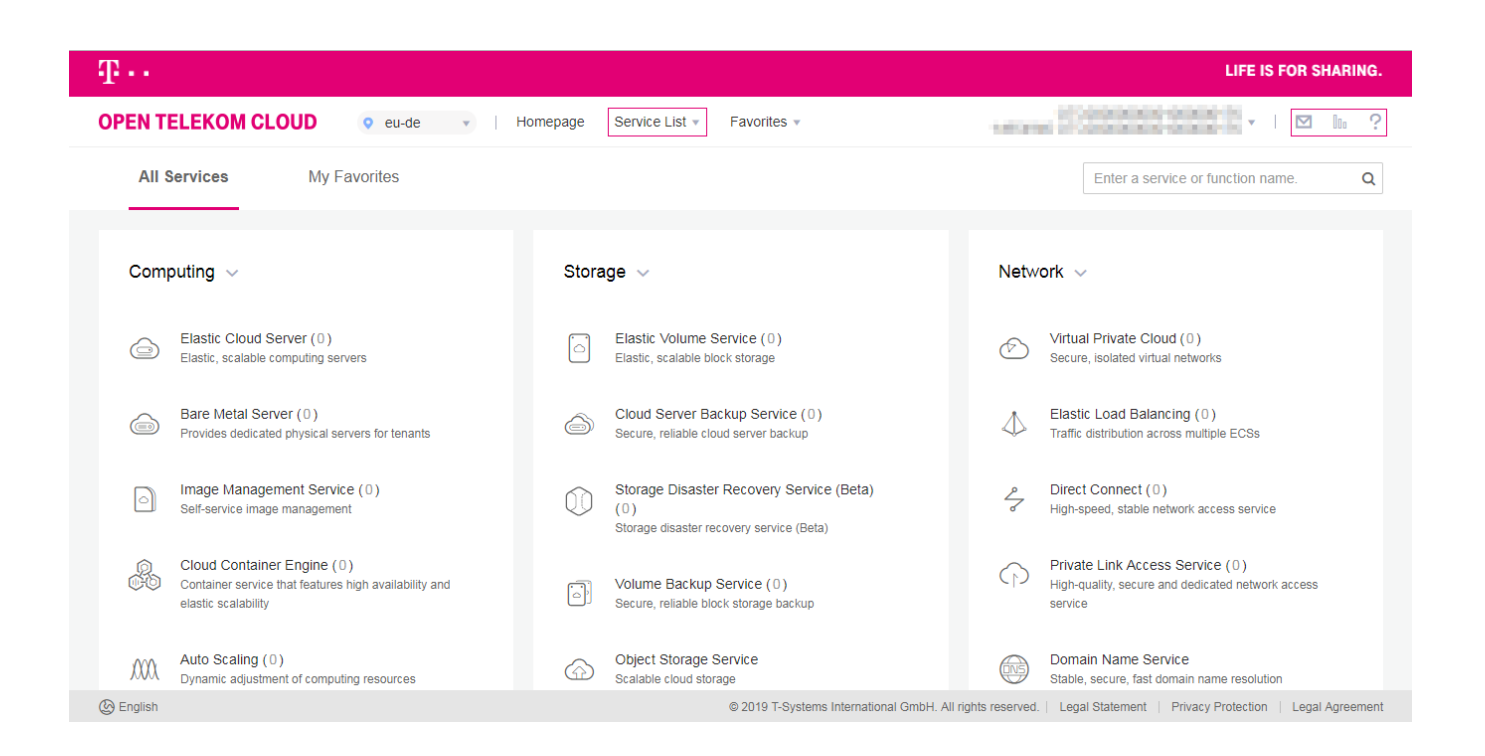

Auf der Konsole sind alle verfügbaren Services gelistet. Sie können die Services aufrufen, entweder indem Sie auf der Oberfläche den Begriff anklicken oder über die Service Liste neben dem "Homepage"-Button am oberen Rand . Außerdem ersichtlich: Links die ausgewählte Region und rechts ihr Nutzername, ein Message Log, die voreingestellte Service Quotas (zur Begrenzung der Kosten) und das Help Center, in dem Sie weiterführende Informationen erhalten.

#### 41 · · St

#### ERSTE SCHRITTE MIT DER OPEN TELEKOM CLOUD DIE KONSOLE / VIRTUAL PRIVATE CLOUD

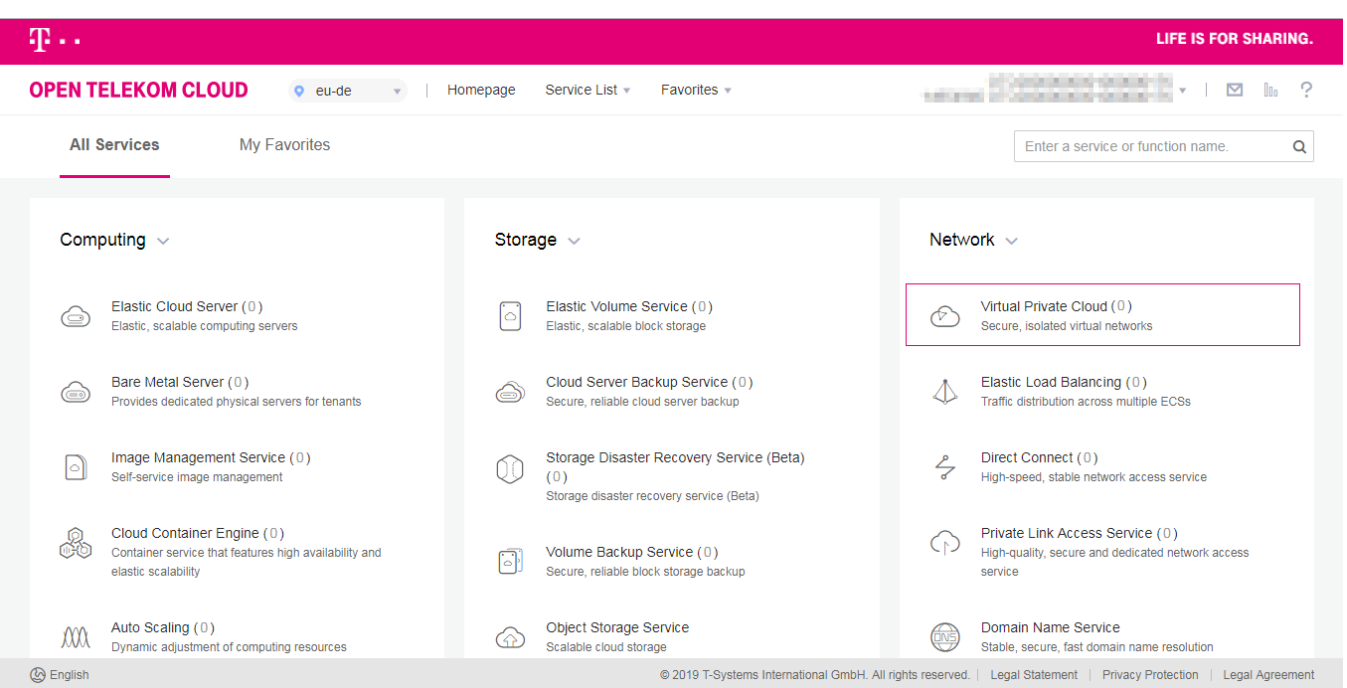

Als erstes sollten Sie Ihre eigene Virtual Private Cloud (VPC) einrichten. Dies ist die Basis für alle weiteren Arbeiten auf der Open Telekom Cloud. Mit einer eigenen VPC reservieren Sie sich einen IP-Adressbereich innerhalb der Cloud, der ausschließlich Ihnen gehört. Das ist eine grundlegende Sicherheitsmaßnahme, um unerlaubtem Zugriff auf Ihre Ressourcen und Services von vornherein zu unterbinden. Klicken Sie unter Netzwerk auf "Virtual Private

#### Cloud"

#### $\mathbf{F}\cdot\mathbf{S}$ vstems $\cdot$

#### ERSTE SCHRITTE MIT DER OPEN TELEKOM CLOUD EINE VIRTUAL PRIVATE CLOUD EINRICHTEN

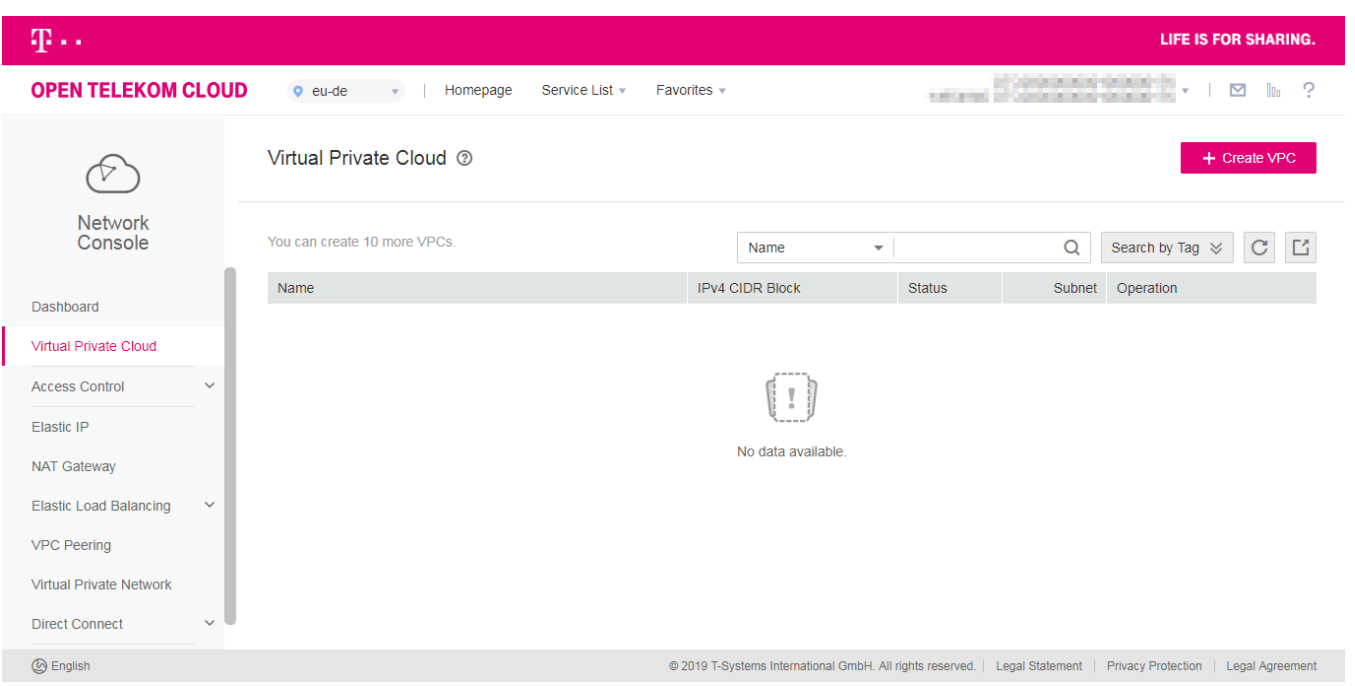

Sie erreichen nun den Service VPC innerhalb der Netzwerk Konsole. Hier werden alle bestehenden VPCs aufgelistet und können weiter konfiguriert werden.

Um eine neue VPC anzulegen, drücken Sie "Create VPC".

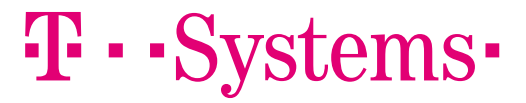

#### ERSTE SCHRITTE MIT DER OPEN TELEKOM CLOUD EINE VIRTUAL PRIVATE CLOUD EINRICHTEN

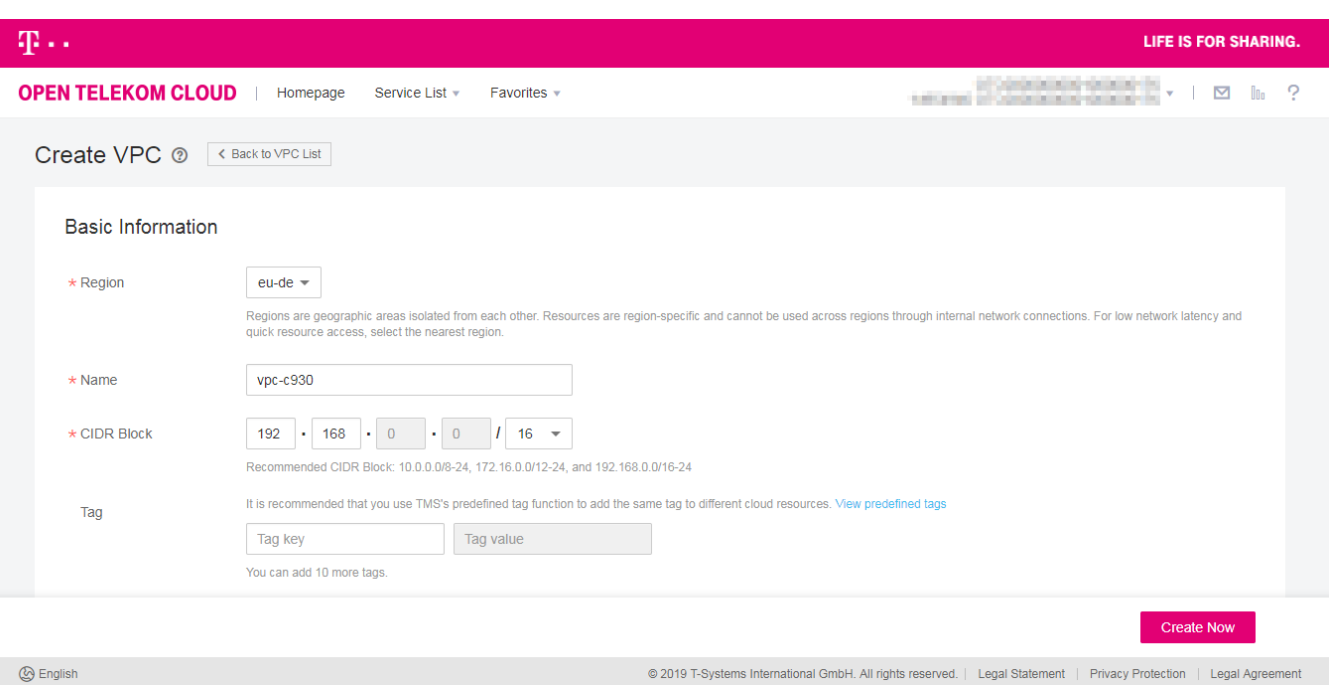

Auf der folgenden Seite benennen Sie Ihre VPC und definieren die notwendigen Parameter wie IP-Adressintervall und Default Subnet. Mit "Create Now" erteilen Sie den Auftrag zur Einrichtung der Virtual Private Cloud. Danach wechseln Sie automatisch zur VPC-Übersicht, von der Sie kamen.

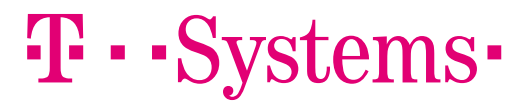

## ERSTE SCHRITTE MIT DER OPEN TELEKOM CLOUD IP ADRESSEN & SUBNETZE

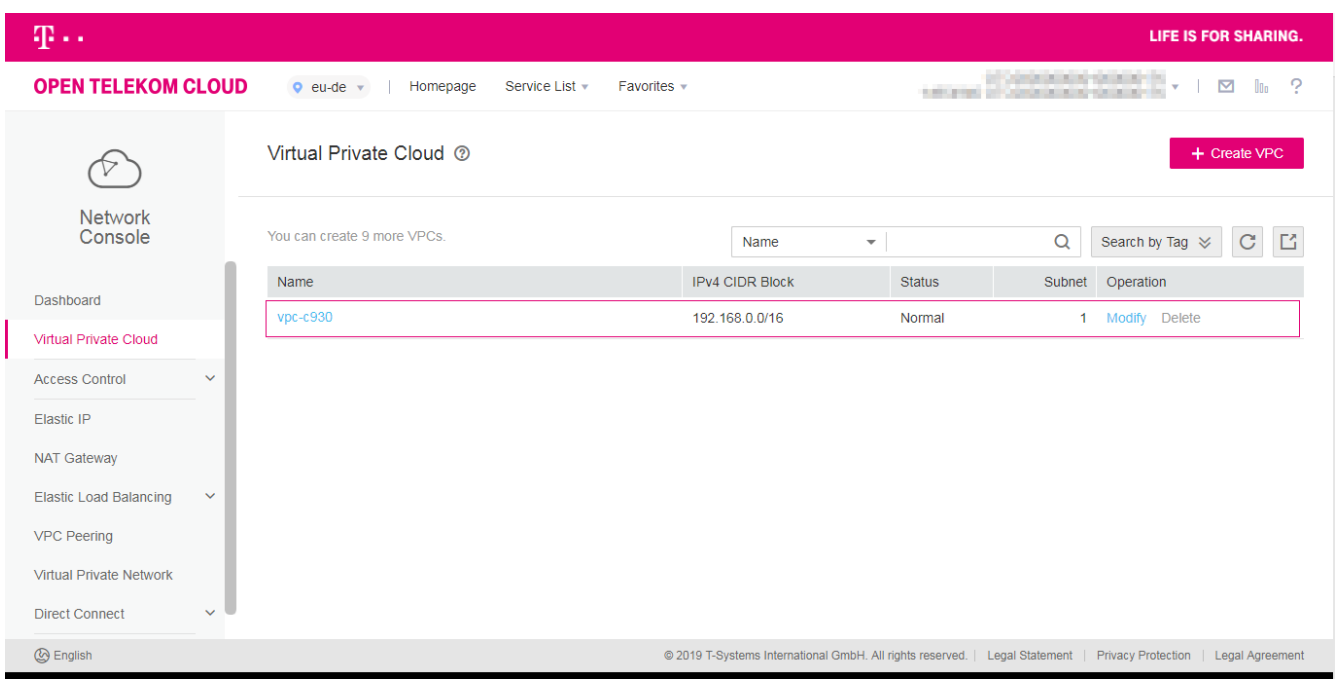

Ihre Virtual Private Cloud wird unmittelbar bereitgestellt. Sie ist nun in der Ressourcen Liste des Services verzeichnet. Wenn Sie den Namen des anwählen, sehen Sie die Detailansicht des VPC.

#### $\mathbf{T}\cdot\mathbf{Systems}\cdot$

## ERSTE SCHRITTE MIT DER OPEN TELEKOM CLOUD IP ADRESSEN & SUBNETZE

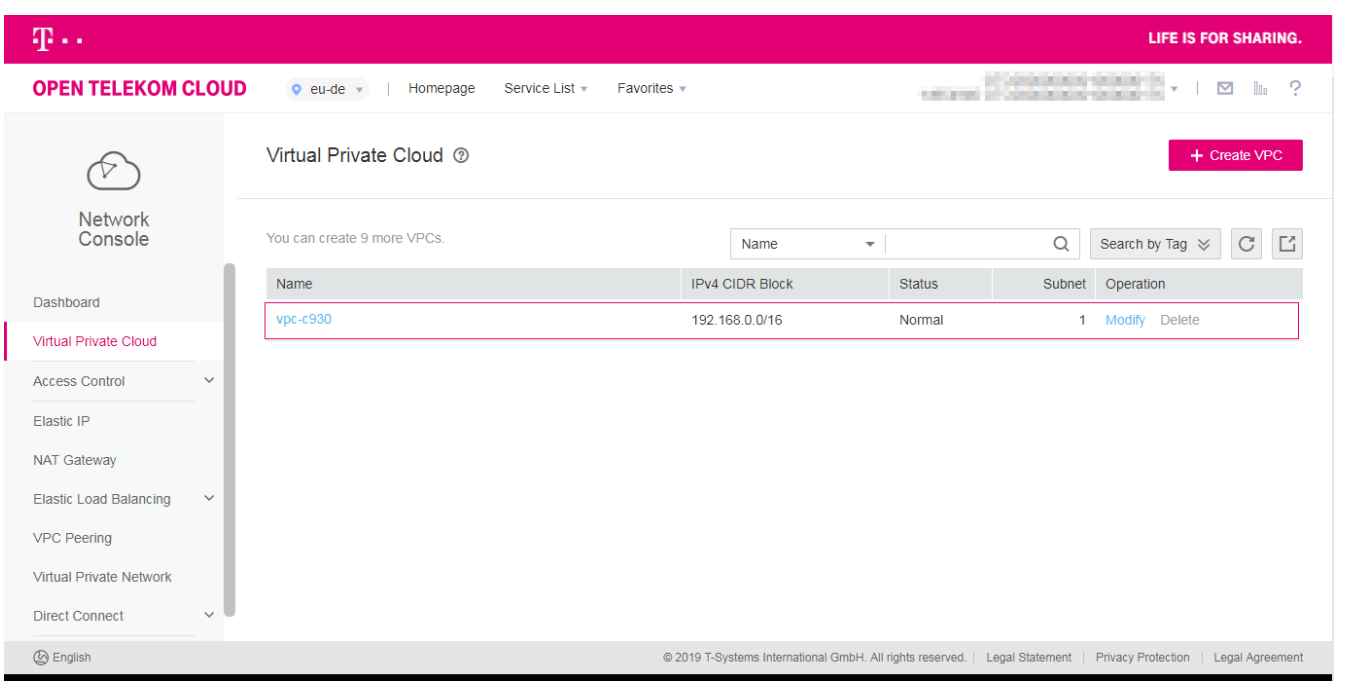

Ihre Virtual Private Cloud wird unmittelbar bereitgestellt. Sie ist nun in der Ressourcen Liste des Services verzeichnet. Wenn Sie den Namen des anwählen, sehen Sie die Detailansicht des VPC.

Solange eine VPC zumindest ein Subnetz hat (das standardmäßig zum Start eingerichtet wird), kann sie nicht gelöscht werden. Auch nicht aus Versehen.

#### $\mathbf{T}\cdot\mathbf{Systems}$

## ERSTE SCHRITTE MIT DER OPEN TELEKOM CLOUD IP ADRESSEN & SUBNETZE

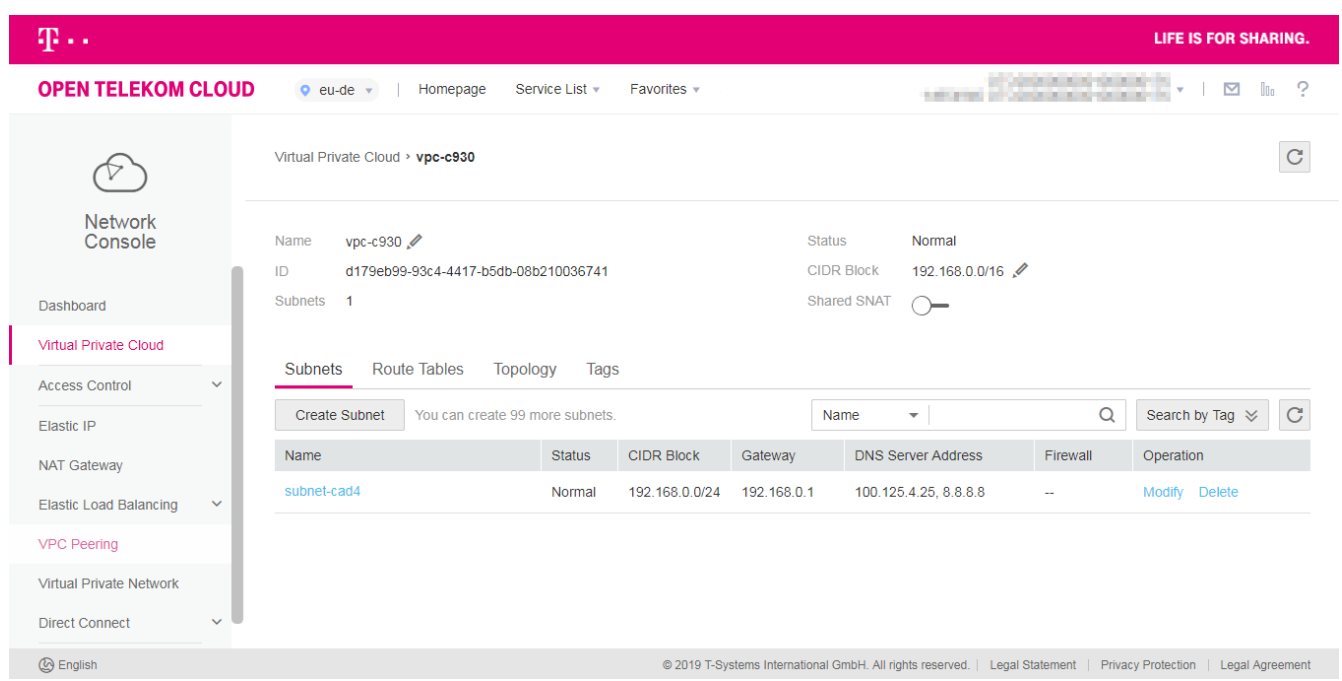

Die Detailansicht des VPCs enthält alle wichtigen Informationen. Es können z.B. weitere Subnetze hinzugefügt werden oder das Routing konfiguriert werden.

Für den Anfang können sie das Default Subnetz verwenden, welches bei der Erstellung des VPCs mit konfiguriert wurde.

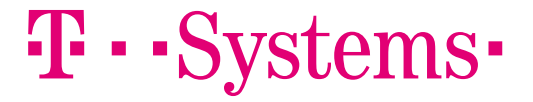

## ERSTE SCHRITTE MIT DER OPEN TELEKOM CLOUD VIRTUAL PRIVATE CLOUD SICHERHEIT

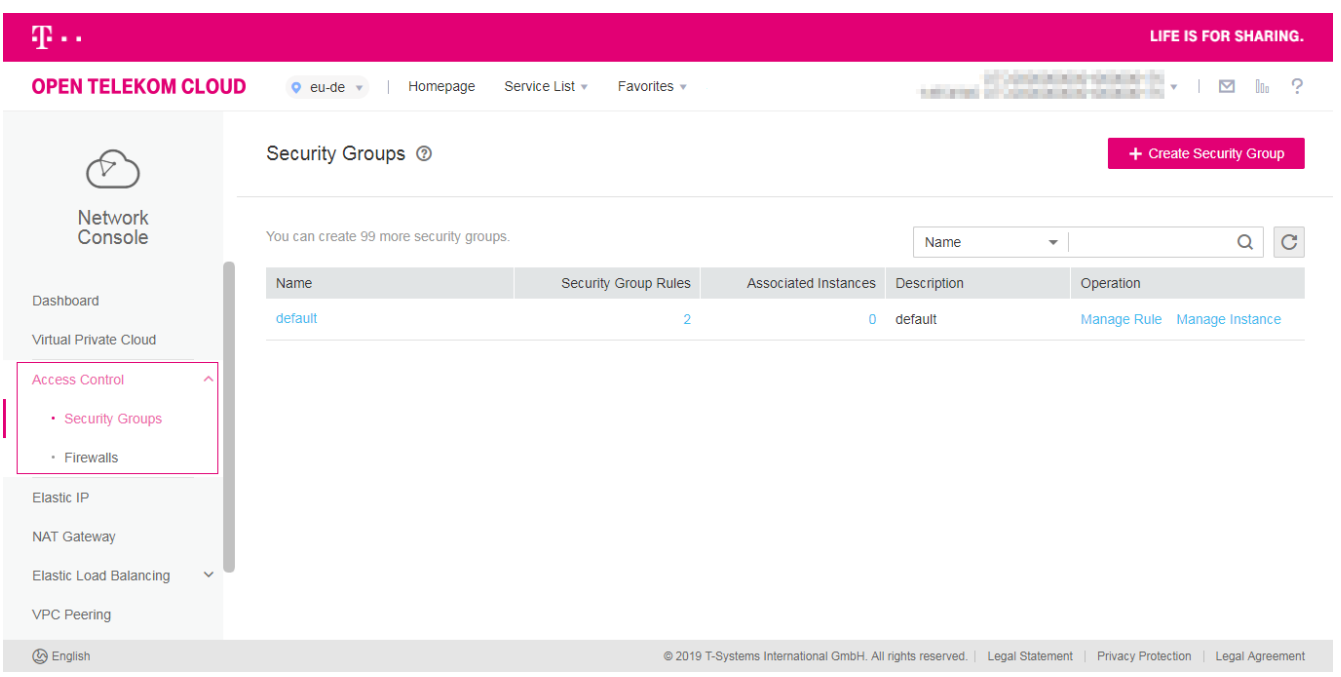

Es ist wichtig, Ihre VPCs mit Sicherheitsregeln zu versehen, damit Ihre Cloud sicher ist und nur denjenigen Personen Zugang gewährt, die dazu berechtigt sind.

Dazu finden Sie in der linken Spalte den Menüpunkt "Access Control". Klicken Sie diesen an.

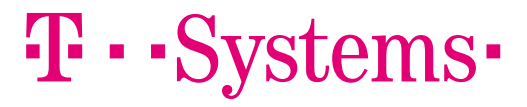

#### ERSTE SCHRITTE MIT DER OPEN TELEKOM CLOUD VIRTUAL PRIVATE CLOUD SICHERHEIT

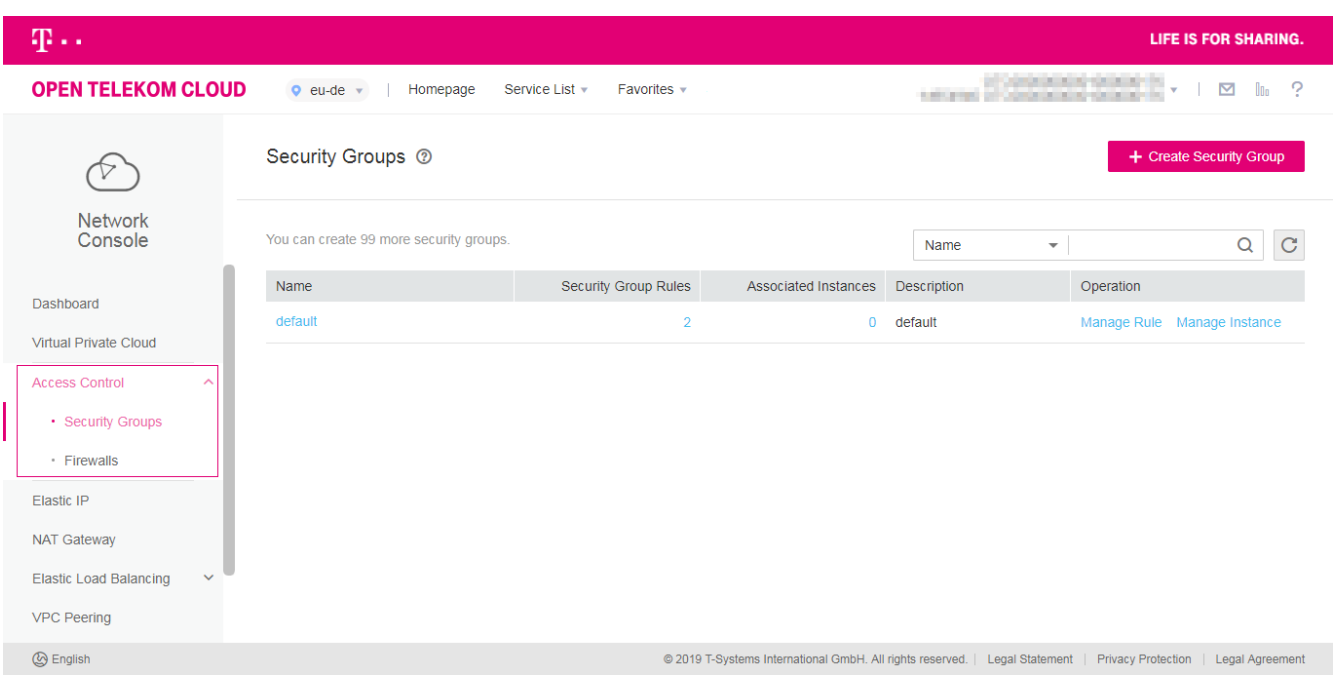

Hier können Sie neue Security Groups einrichten oder bestehende Gruppen weiter konfigurieren. Es gibt eine Default Gruppe, welche in der Ressource Liste des Services aufgelistet ist. Klicken Sie auf die entsprechende Regel und definieren Sie, welche Protokolle und welche IP-Adressen über welche Ports Zugriff auf Ihre Ressourcen bekommen sollen. Damit haben Sie Ihre VPC gesichert.

## $\mathbf{T} \cdot \mathbf{S}$  vstems $\cdot$

#### ERSTE SCHRITTE MIT DER OPEN TELEKOM CLOUD JETZT WEITERE SERVICES HINZUFÜGEN

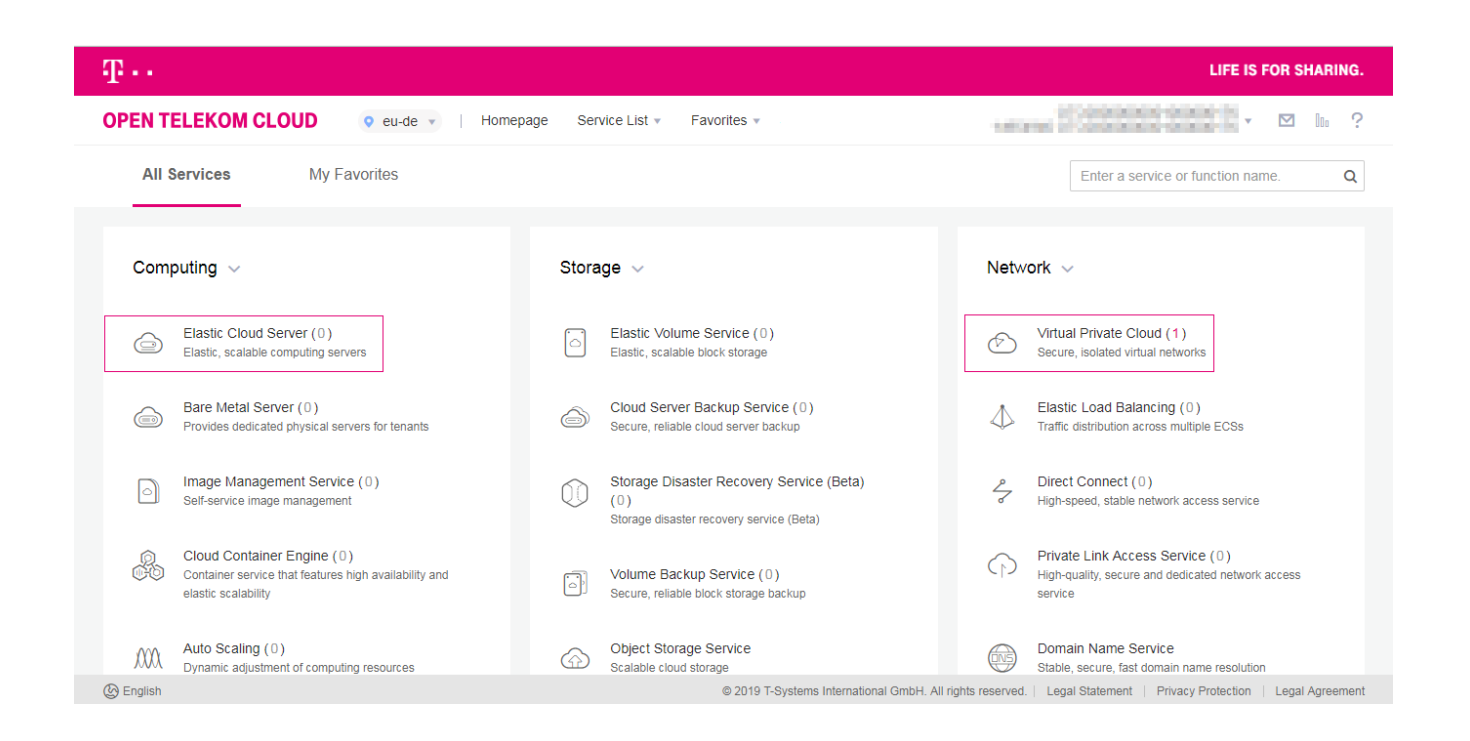

Nun können Sie Ressourcen wie VMs und Storage Ihrer VPC zuordnen. Über den Homepage-Button oder das Open Telekom Cloud Logo erreichen Sie nun wieder die Konsole, auf der Sie einen Überblick aller Ressourcen erhalten. Sie erkennen nun auch das sie ein VPC erstellt haben.

Nun können Sie beispielsweise im Bereich "Compute" Elastic Cloud Server anwählen und dort Ihre erste virtuelle Maschine ausrollen und einer VPC zuordnen. Wir wünschen Ihnen viel Erfolg

#### HABEN SIE FRAGEN? WIR SIND PERSÖNLICH FÜR SIE DA

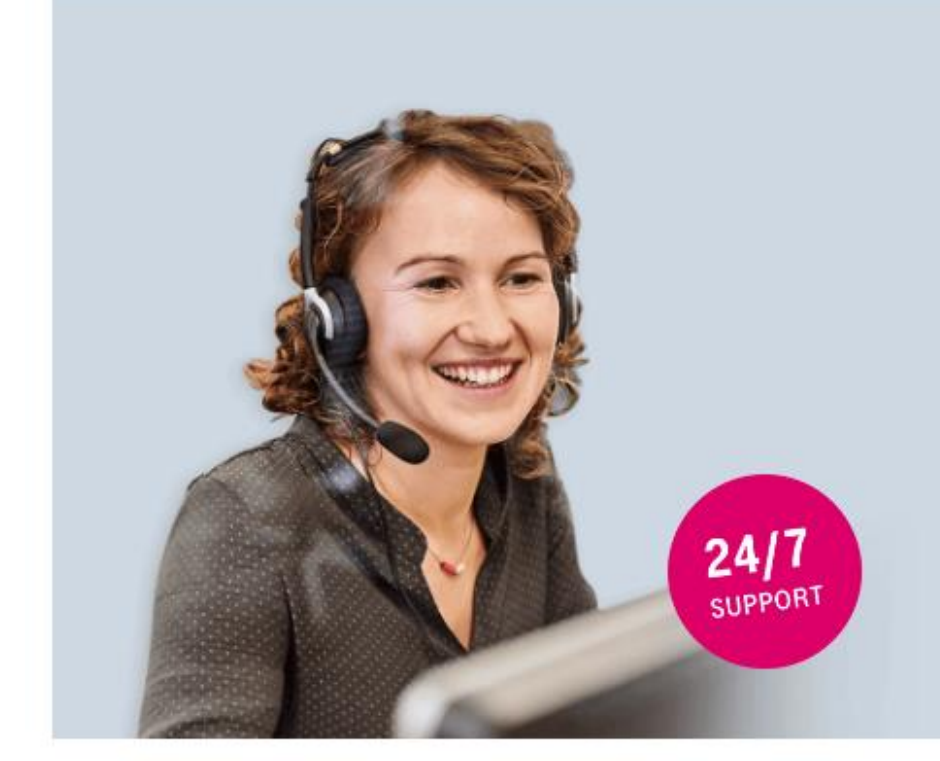

#### Nutzen Sie unser Beratungsangebot! Kostenlos und durch Experten.

Wir beantworten Ihre Fragen zu Testmöglichkeit, Buchung und Nutzung - kostenfrei und individuell. Probieren Sie es aus! Hotline: 24 Stunden am Tag, 7 Tage die Woche

#### 0800 33 04477

aus Deutschland

+800 33 04 47 70

aus dem Ausland

# $\mathbf{T}\cdot\mathbf{Systems}$